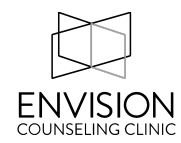

## **Instructions for setting up an automatic "Away Message" in Envision Email and Phone**

1) Log into our webmail system: <https://ecc.mdofficemail.com/>

2) In the upper right part of the screen it will say "Options" - click on that and choose "Preferences" from the drop down menu.

3) By default it will show you "General" options, but you should click on the "Filtering" tab.

4) The first option is "Holiday Auto-responder" and normally it will say "INACTIVE". Click on "configure".

5) Check the box next to "Enable responder". Make sure the option next to "Only send to a particular user" says "Once a day".

6) For the message subject type in something like "Out of office until \_\_\_\_\_\_\_" - but put in the final day of your vacation in the blank.

7) In the message body put something like this: I'm out of the office until \_\_\_\_\_\_. If this is an emergency please call 911. If you'd like to schedule an appointment please call 720-935-2663 x2.

FirstName LastName Envision Counseling Clinic

8) Press the "Save" button at the bottom of the screen.

9) If you'd like to test it then send a message to your Envision email address from your personal email address and you should get back the above auto-response. Remember that if you try to do a second test you might not get another one since it will only send once auto-response per day.

10) Make a reminder for when you return from vacation - you'll need to log back into webmail, access the holiday auto-responder page using the above instructions, and then uncheck the box next to "Enable responder" and hit the "Save" button. Now when you go to the holiday auto-responder page it should once again say that it's INACTIVE.

## Away Message for Voicemail

To set your voicemail to "Vacation Mode" please contact All Call Technologies at **support@allcalltechnologies.com**